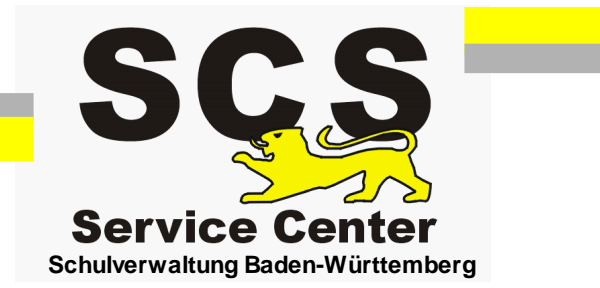

# **ASV-BW**

## **Datenübernahme aus WinASS**

Stand: 21.12.2017

### **Inhaltsverzeichnis**

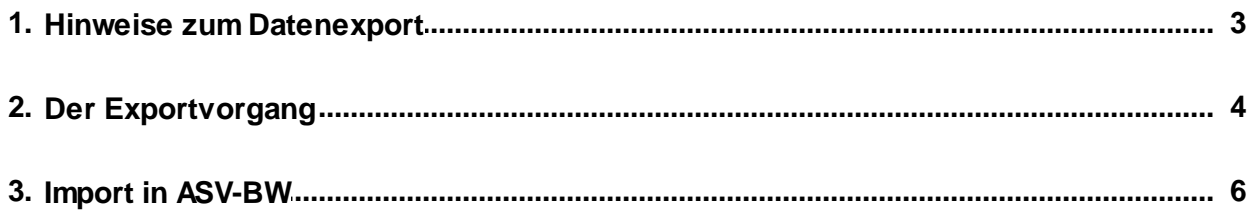

#### <span id="page-2-0"></span>**1 Hinweise zum Datenexport**

WinASS kann nur maximal 10 Spalten mit Schülerdaten in eine Exceltabelle exportieren. Um alle vorhandenen Schülerdaten zu übernehmen, müssen daher mehrere Exceltabellen erstellt werden. Für die weitere Bearbeitung der Daten ist es wichtig, dass die Schülerdaten in einer bestimmten Reihenfolge exportiert werden.

In der folgenden Ansicht sehen Sie welche Datenfelder in welcher Tabelle stehen müssen.

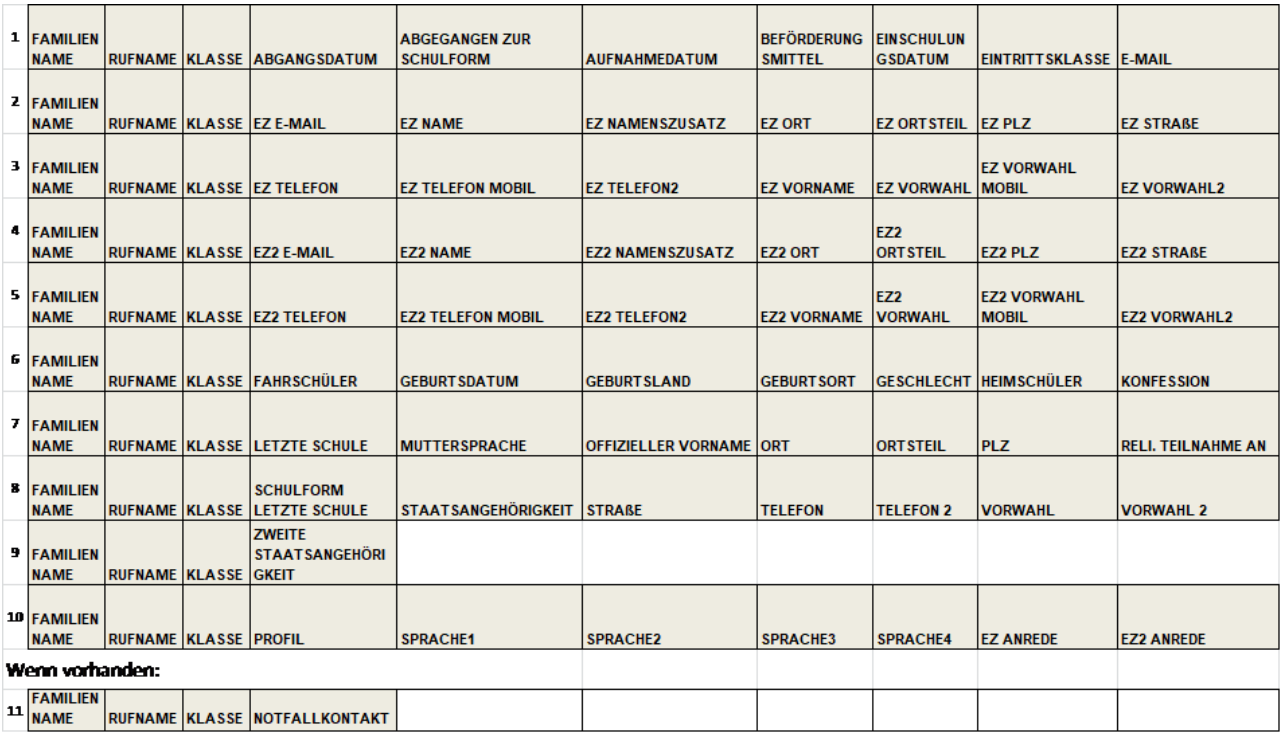

#### <span id="page-3-0"></span>**2 Der Exportvorgang**

Starten Sie WinASS

Wählen Sie auf der Startseite das Menü Schülerverwaltung.

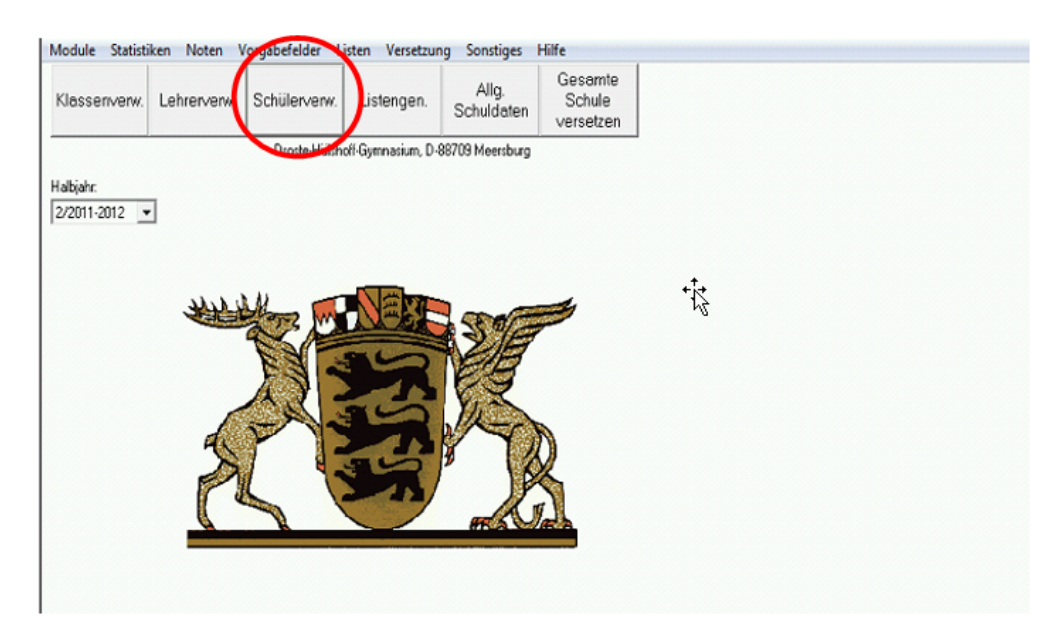

Rufen Sie das Menü Schüler > Schnelleingabe auf

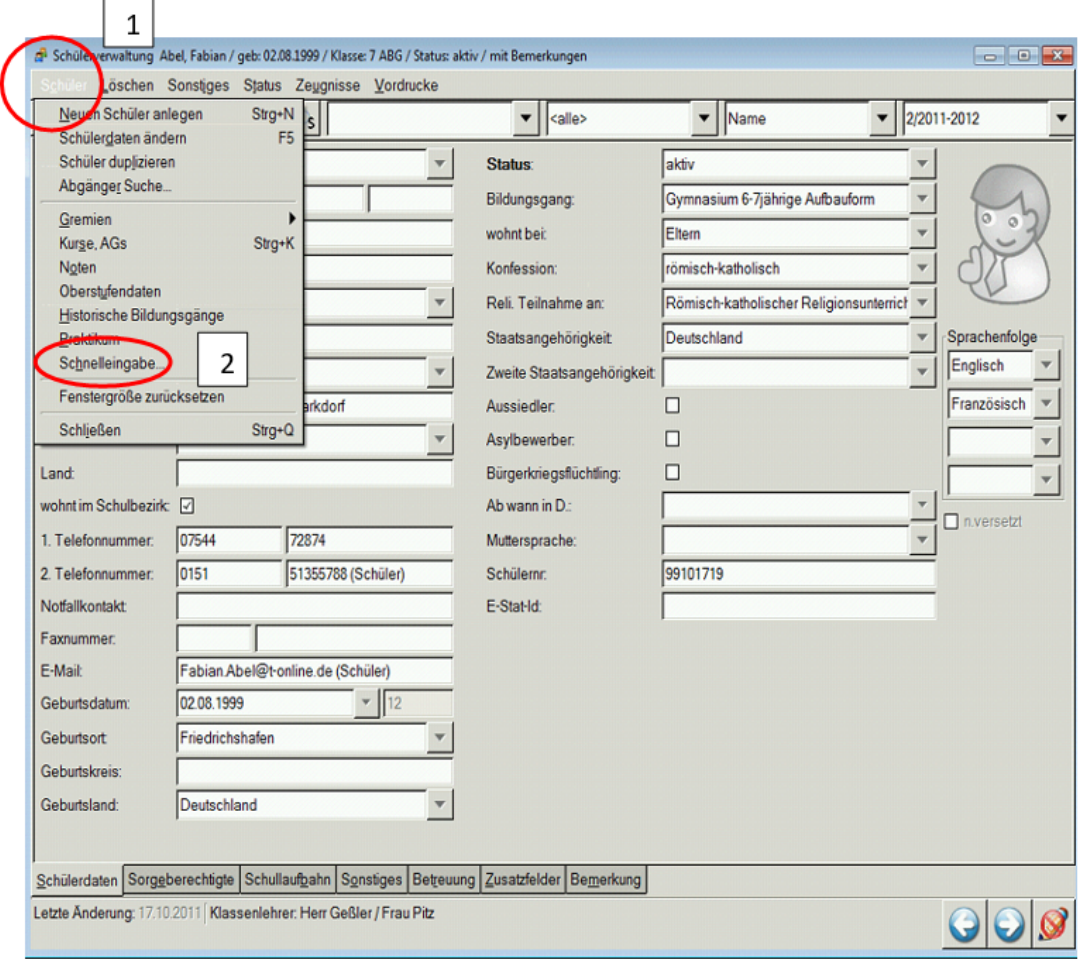

Öffnen Sie eine neue Auswahl > Markieren Sie die Datenfelder und übernehmen Sie sie in die Auswahl.

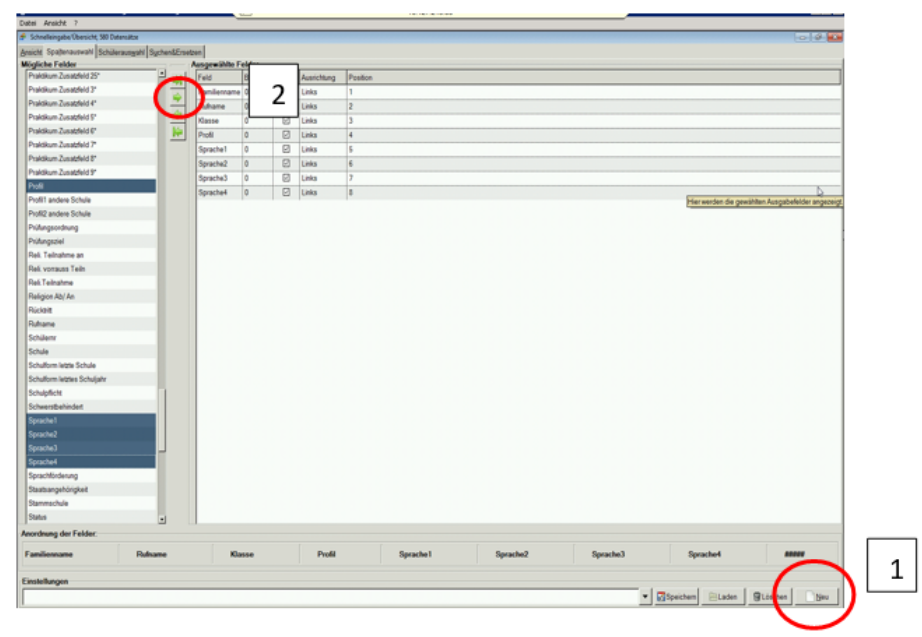

Wechseln Sie auf den Reiter "Ansicht" > Wählen Sie das Symbol für Export > Geben Sie den Speicherort an und verwenden Sie den Dateityp Excel .xls

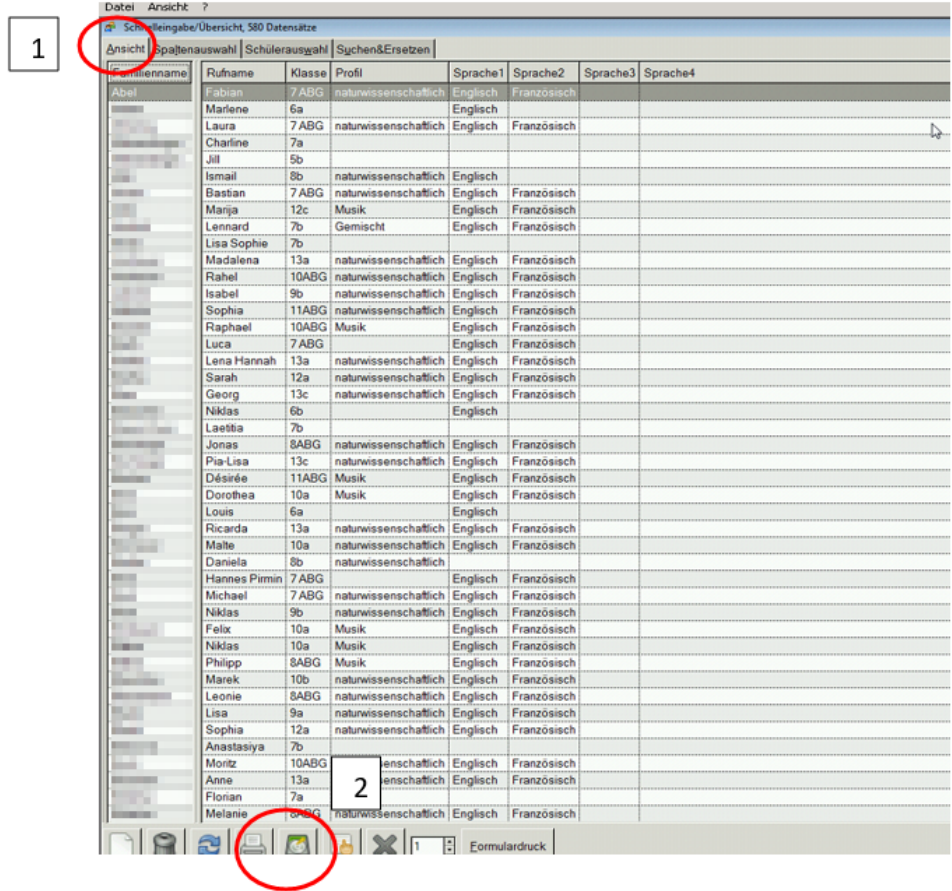

Bezeichnen Sie die exportierten Dateien fortlaufend von 01 bis 11 entsprechend der Übersicht im Kapitel Hinweise.

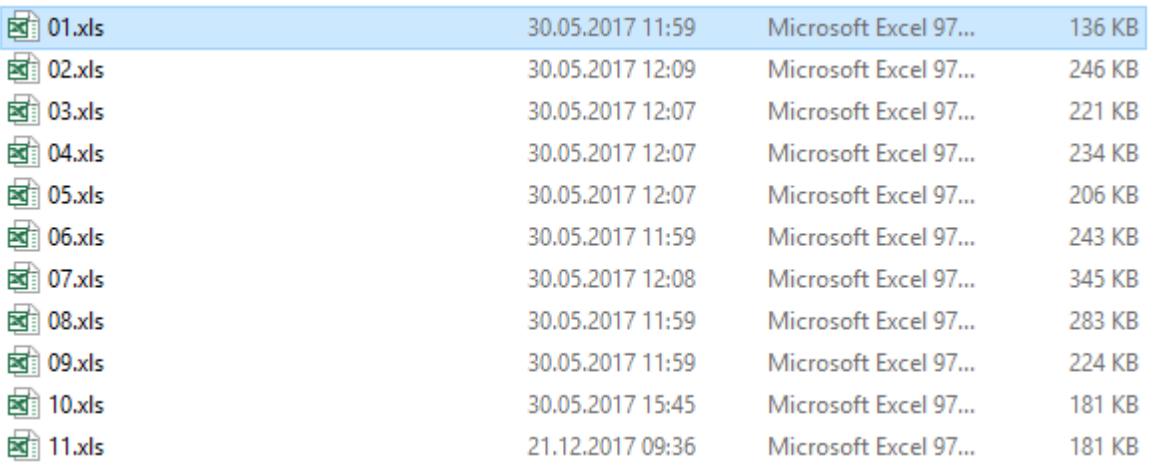

#### <span id="page-5-0"></span>**3 Import in ASV-BW**

Für die Bearbeitung der Schülerdaten schicken Sie bitte die Exporttabellen über die gesicherte KISS Verbindung (Schulmail) an das SCS, [kontakt-sc@schule.bwl.de](mailto:kontakt-sc@schule.bwl.de)

Dort werden die Daten weiterbearbeitet und in ASV-BW importiert.

Sie bekommen dann eine fertige Datensicherung mit Ihren Schülerdaten für ASV-BW zurück. An der Schule muss auf mindestens einem Rechner die aktuelle Version von ASV-BW installiert und funktionsfähig sein. Dort lesen Sie die Datensicherung dann ein.